## Quick Start Guide

 $\bigoplus$ 

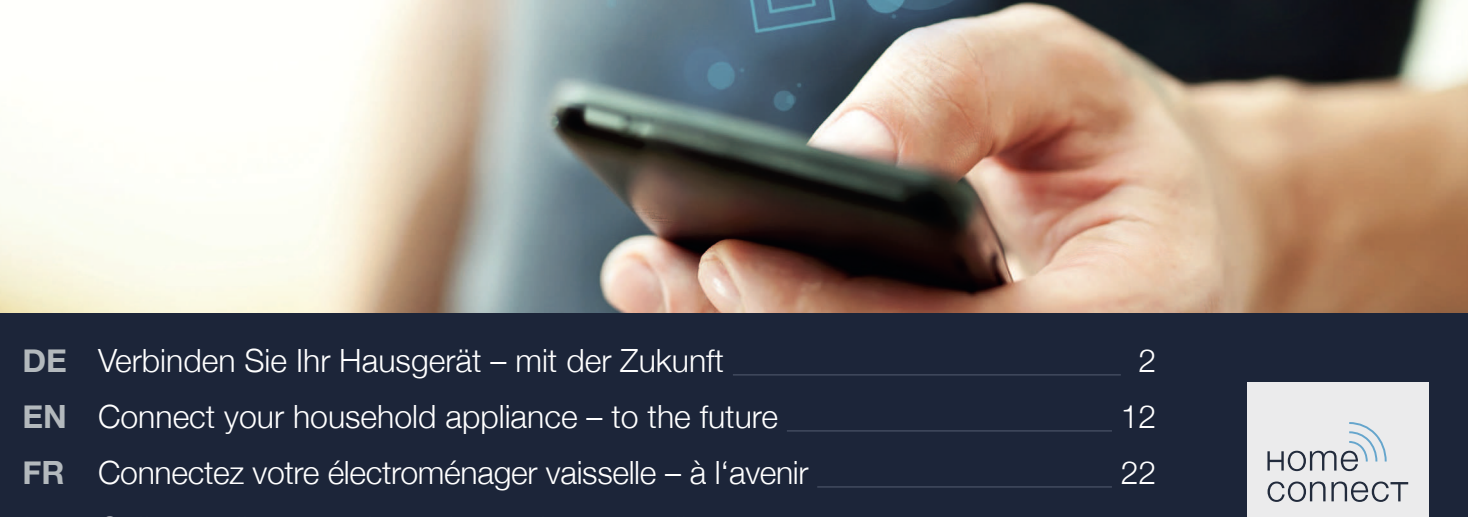

 $\bigoplus$ 

<del>...</del>

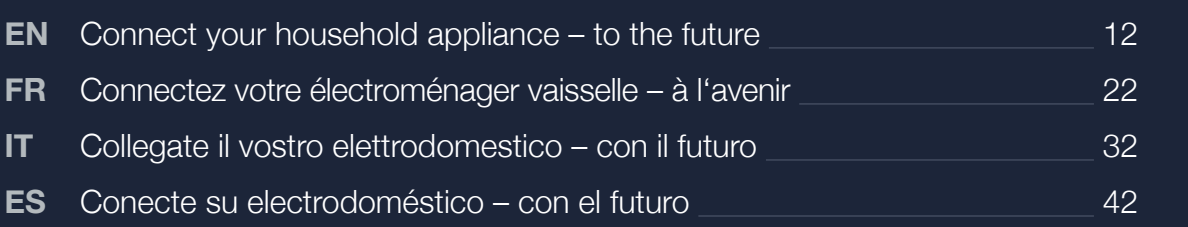

 $\bigcirc$ 

# Die Zukunft beginnt ab jetzt in Ihrem Haushalt! Schön, dass Sie Home Connect nutzen \*

Herzlichen Glückwunsch zu Ihrem Kühlgerät von morgen, das schon heute Ihren Alltag erleichtert und angenehmer macht.

#### Bequemer.

Mit Home Connect steuern Sie Ihre Hausgeräte, wann Sie wollen, wo Sie wollen. Ganz einfach und intuitiv über Smartphone oder Tablet. So sparen Sie sich Umwege und Wartezeiten und Sie haben einfach mehr Zeit für die Dinge, die Ihnen wirklich wichtig sind.

#### Leichter.

◈

Nehmen Sie Bedieneinstellungen wie Signaltöne oder individuelle Programme einfach in der App am übersichtlichen Touchscreen vor. Das geht noch leichter und genauer als am Gerät selbst, und Sie haben alle Daten, die Gebrauchsanweisungen und viele Anleitungsvideos direkt grifbereit.

#### Vernetzter.

Lassen Sie sich inspirieren und entdecken Sie zahlreiche Zusatzangebote, die genau auf Ihre Geräte zugeschnitten sind: Rezeptsammlungen, Tipps zur Gerätenutzung und vieles mehr. Passendes Zubehör können Sie jederzeit mit wenigen Klicks bestellen.

Weitere Sprachen dieser Installationsanleitung sind auf der Internetseite Ihrer Hausgerätemarke verfügbar.

\* Die Verfügbarkeit der Home Connect Funktion ist abhängig von der Verfügbarkeit der Home Connect-Dienste in Ihrem Land. Die Home Connect-Dienste sind nicht in jedem Land verfügbar. Weitere Informationen hierzu inden Sie unter **www.home-connect.com**.

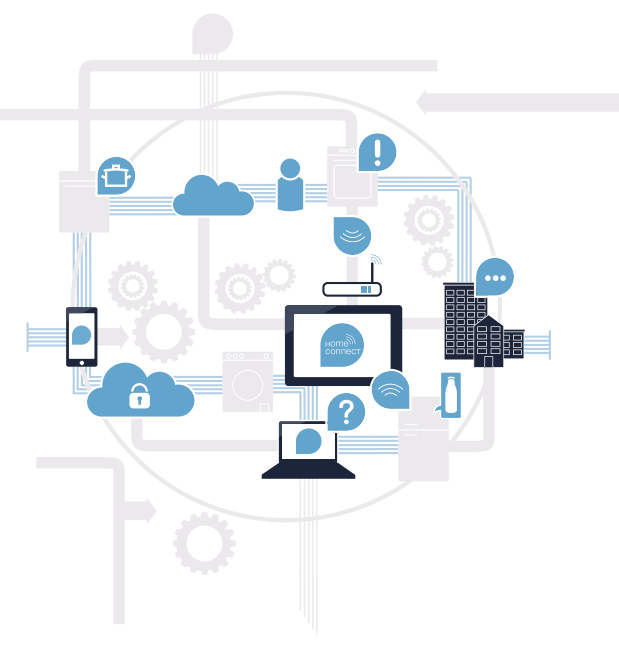

2 | DE

### Was brauchen Sie, um Ihr Hausgerät mit Home Connect zu verbinden?

– Ein Smartphone oder Tablet, ausgestattet mit der aktuellen Version des jeweiligen Betriebssystems.

 $\bigcirc$ 

 – Einen Heimnetzwerkempfang (WLAN) am Aufstellort des Hausgeräts. Name und Passwort Ihres Heimnetzwerks (WLAN):

Netzwerkname (SSID):

Passwort (Key):

◈

#### In drei Schritten zum vereinfachten Alltag:

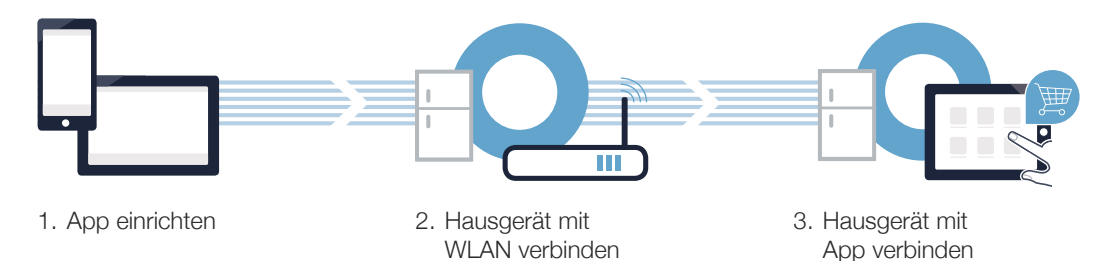

#### www.home-connect.com

DE | 3

## Schritt 1: Richten Sie die Home Connect App ein

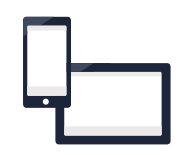

Öfnen Sie auf Ihrem Smartphone oder Tablet den App Store (Apple-Geräte) bzw. Google Play Store (Android-Geräte).

B Geben Sie im Store den Suchbegriff "Home Connect" ein.

Wählen Sie die Home Connect App aus und installieren Sie diese auf Ihrem Smartphone oder Tablet.

Starten Sie die App und richten Sie Ihren Home Connect Zugang ein. Die App führt Sie dabei durch den Anmeldeprozess. Notieren Sie sich im Anschluss Ihre E-Mail-Adresse und Ihr Passwort.

#### Home Connect Zugangsdaten:

E-Mail: Passwort:

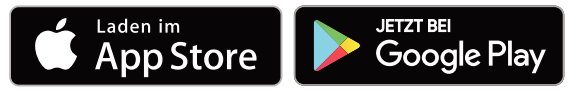

Bitte überprüfen Sie die Verfügbarkeit auf www.home-connect.com

⊕

## Schritt 2 (Erstinbetriebnahme): Verbinden Sie Ihr Kühlgerät mit Ihrem Heimnetzwerk (WLAN)

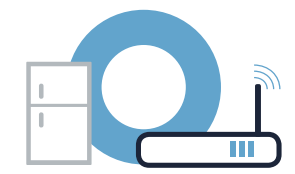

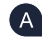

Schließen Sie das Hausgerät an und schalten Sie es ein.

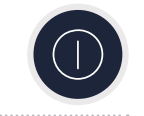

⊕

Prüfen Sie, ob Ihr Heimnetzwerk-Router über eine WPS-Funktion (Automatische Verbindung) verfügt. Einige Router besitzen z.B. eine WPS-Taste. (Informationen dazu inden Sie im Handbuch Ihres Routers.)

♠

Verfügt Ihr Router über eine WPS-Funktion (Automatische Verbindung)?

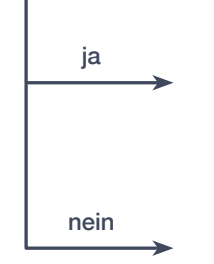

ja Dann weiter mit Schritt 2.1 – Automatische Verbindung (WPS)

> Dann weiter mit Schritt 2.2 – Manuelle Verbindung (Profi-Modus)

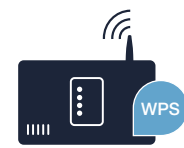

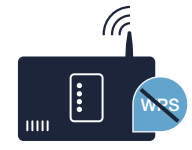

DE | 5

⊕

### Schritt 2.1: Automatische Verbindung Ihres Kühlgeräts mit Ihrem Heimnetzwerk (WLAN)

- Wählen Sie bei der Erstinbetriebnahme Ihres Hausgeräts **"Home Connect"** aus.
- B Drücken Sie im Kühlbereich die Taste "<" so oft, bis im Temperatur-Anzeigefeld des Kühlfachs "AC" (Automatische Verbindung) und im Temperatur-Anzeigefeld des Gefrierfachs "OF" erscheint.
- Drücken Sie im Gefrierbereich die Taste **">"**, um die automatische Verbindung zu starten. Im Anzeigefeld erscheint nun für 2 Minuten eine Animation. Führen Sie in diesem Zeitraum die folgenden Schritte durch.
- Aktivieren Sie innerhalb der nächsten 2 Minuten die WPS-Funktion an Ihrem Heimnetzwerk-Router. (Einige Router haben beispielsweise eine WPS/WLAN Taste. Informationen dazu inden Sie im Handbuch Ihres Routers.)

◈

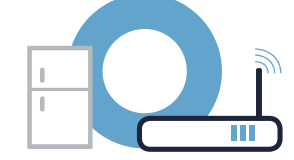

Kühlbereich Gefrierbereich

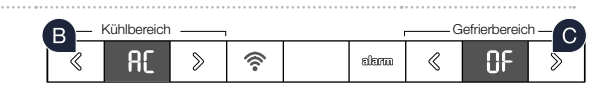

alarm

£п

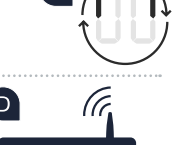

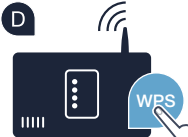

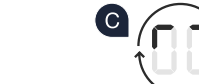

#### Schritt 2.1: Automatische Verbindung Ihres Kühlgeräts mit Ihrem Heimnetzwerk (WLAN)

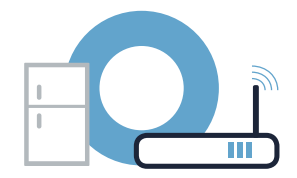

Bei erfolgreicher Verbindung erscheint "On" im Temperatur-Anzeigefeld des Gefrierfachs. **Dann direkt weiter mit Schritt 3.**

Wenn im Anzeigefeld für 3 Sekunden **"OF"** erscheint, konnte keine Verbindung innerhalb der 2 Minuten hergestellt werden. Beginnen Sie wieder mit Punkt A oder führen Sie die manuelle Verbindung (Schritt 2.2) durch.

€

Wenn das Gerät für längere Zeit nicht bedient wird, schließt sich das Menü automatisch. Beginnen Sie wieder mit Punkt

⊕

**!**

### Schritt 2.2: Manuelle Verbindung Ihres Kühlgeräts mit Ihrem Heimnetzwerk (WLAN)

Die meisten WLAN Router haben eine WPS-Funktion. Wenn der vorhandene WLAN Router darüber nicht verfügt bzw. dies nicht bekannt ist, können Sie das Kühlgerät auch manuell mit dem Heimnetzwerk verbinden.

- A Drücken Sie die Taste "<sup> $\widehat{\mathbb{R}}$ ". Im Temperatur-Anzeigefeld des</sup> Kühlfachs erscheint "Cn" (Connectivity = Home Connect Menü).
- B Drücken Sie im Kühlbereich die Taste ">" so oft, bis im Temperatur-Anzeigefeld des Kühlfachs **"SA"** (Manuelle Verbindung) und im Temperatur-Anzeigefeld des Gefrierfachs "OF" erscheint.
- Drücken Sie im Gefrierbereich die Taste **">"**, um die manuelle Verbindung zu starten. Im Temperatur-Anzeigefeld des Gefrierfachs erscheint nun für maximal 5 Minuten eine Animation. Führen Sie in diesem Zeitraum die folgenden Schritte durch.

#### Tipp:

Bei der manuellen Verbindung baut Ihr Kühlgerät ein eigenes WLAN Netzwerk (Soft Access Point [SAP]) auf, in das Sie sich mit Ihrem Smartphone oder Tablet einwählen.

Wenn das Gerät für längere Zeit nicht bedient wird, schließt sich das Menü automatisch. Beginnen Sie wieder mit Punkt

 $58$ 

 $\gg$ 

8 | DE

⊕

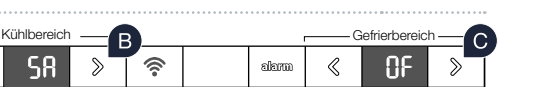

 $\mathcal{R}$ 

Kühlbereich **Gefrierbereich** 

alama

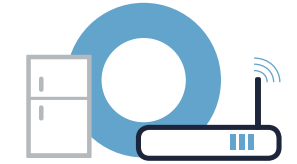

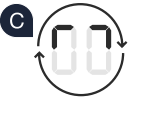

**!**

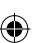

### Schritt 2.2: Manuelle Verbindung Ihres Kühlgeräts mit Ihrem Heimnetzwerk (WLAN)

Ihr Kühlgerät hat jetzt zur Datenübertragung ein eigenes WLAN Netzwerk mit dem Netzwerknamen (SSID) **"HomeConnect"** eingerichtet, auf das Sie mit Ihrem Smartphone oder Tablet zugreifen können.

Wechseln Sie dafür in das allgemeine Einstellungsmenü Ihres Smartphones oder Tablets und rufen Sie die WLAN Einstellungen auf.

**E** Verbinden Sie Ihr Smartphone oder Ihren Tablet mit dem WLAN Netzwerk (SSID) "HomeConnect" (das WLAN Passwort [Key] lautet ebenfalls "HomeConnect"). Der Verbindungsvorgang kann bis zu 60 Sekunden dauern!

Nach dem erfolgreichen Verbinden öfnen Sie die Home Connect App auf Ihrem Smartphone oder Tablet.

Die App sucht jetzt einige Sekunden nach Ihrem Kühlgerät. Falls die Abfrage nach Netzwerknamen (SSID) und Passwort (Key) Ihres Heimnetzwerks (WLAN) bisher noch nicht erfolgt ist, werden Sie aufgefordert, diese in die betrefenden Felder einzugeben, sobald das Kühlgerät gefunden wurde.

⊕

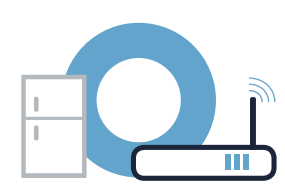

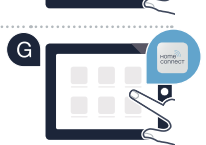

**WLAN**

### Schritt 2.2: Manuelle Verbindung Ihres Kühlgeräts mit Ihrem Heimnetzwerk (WLAN)

Folgen Sie anschließend den Instruktionen in der Home Connect App.

Bei erfolgreicher Verbindung blinkt "On" im Temperatur-Anzeigefeld des Gefrierfachs.  $\blacksquare$ 

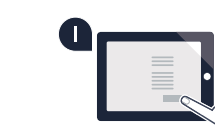

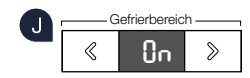

Im Anzeigefeld erscheint "OF". Es konnte keine Verbindung innerhalb der 5 Minuten hergestellt werden. Kontrollieren Sie, ob sich das Kühlgerät innerhalb der Reichweite des Heimnetzwerks (WLAN) beindet und wiederholen Sie gegebenenfalls den Vorgang. **?**

⊕

10 | DE

◈

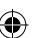

### Schritt 3: Verbinden Sie Ihr Kühlgerät mit der Home Connect App

A Drücken Sie die Taste "<sup>2</sup>, bis im Temperatur-Anzeigefeld des Kühlfachs **"PA"** (Pairing = Verbindung zwischen Kühlgerät und App) angezeigt wird.

B Drücken Sie im Gefrierbereich die Taste ">", um das Kühlgerät mit der App zu verbinden. Im Anzeigefeld erscheint eine Animation.

G Bei erfolgreicher Verbindung steht im Temperatur-Anzeigefeld des Gefrierfachs **"On"** und die Taste " <sup>"</sup> leuchtet blau.

- **D** Nehmen Sie Ihr Mobilgerät zur Hand. Wählen Sie "+" (Hinzufügen) in der Home Connect App, sobald Ihr Kühlgerät dort angezeigt wird. Sollte das Kühlgerät nicht automatisch angezeigt werden, drücken Sie in der App auf "Hausgeräte suchen" und anschließend auf "Hausgerät verbinden".
- Folgen Sie den Anweisungen der App, um den Vorgang abzuschließen.
- E Bei erfolgreicher Verbindung erscheint im Temperatur-Anzeigefeld des Gefrierfachs "On" für 3 Sekunden und die Taste "<sup>2</sup>" leuchtet blau.
- Sie haben nun Ihr Kühlgerät erfolgreich mit Ihrer App verbunden! Nach dem erfolgreichen Verbinden erscheint im Temperatur-Anzeigefeld des Kühlfachs **"PA"** und im Temperatur-Anzeigefeld des Gefrierfachs **"On"**.

**Verbindung fehlgeschlagen:** Vergewissern Sie sich, dass sich Ihr Smartphone oder Tablet im Heimnetzwerk (WLAN) beindet. Wiederholen Sie die Vorgänge in Schritt 3. Sollte im Anzeigefeld "Er" erscheinen, können Sie Ihr Kühlgerät zurücksetzen. Näheres zum Zurücksetzen und weitere Tipps finden Sie in der Gebrauchsanleitung. **?**

⊕

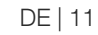

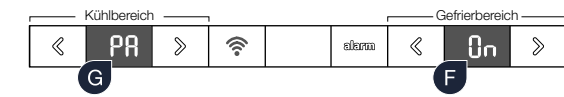

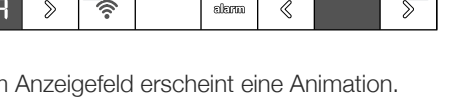

Kühlbereich **Gefrierbereich** 

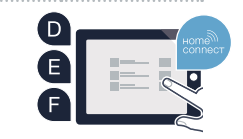

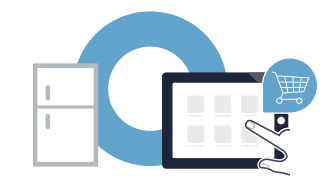

# The future begins now in your home! We are glad you have chosen Home Connect  $^{\star}$

Congratulations on your refrigerator of tomorrow, which will make your everyday life easier and more agreeable.

#### More convenient.

Home Connect lets you control your home appliances whenever you want and wherever you want. Simply and intuitively using a smartphone or tablet PC. This saves you bother and waiting around, and you have more time for the things that are truly important to you.

#### More straightforward.

Using the app's cleverly designed touchscreen, you can adjust operating settings such as audible signals or even individual programs. It's even simpler and more straightforward than on the appliance itself, plus you have direct access to a host of data, operating manuals and even numerous instructional videos.

#### More connected.

Let yourself be inspired! Discover numerous extras that have been tailor-made just for your appliances: recipe collections, tips on using your appliances and much more. Compatible accessories can be ordered at any time with just a few clicks.

These installation instructions are available in additional languages on the website for your appliance brand.

\* The availability of the Home Connect functionality depends on the availability of the Home Connect Services in your country. Home Connect Services are not available in every country – for further information please check: www.home-connect.com.

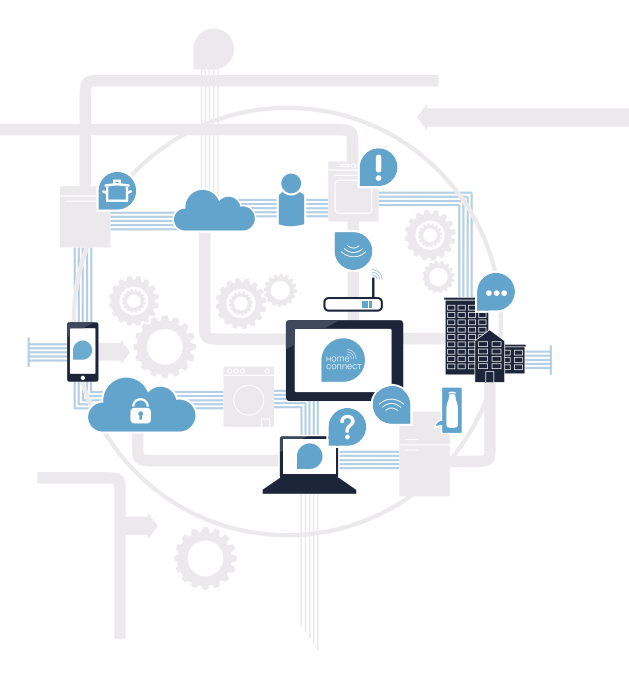

12 | EN

### What do you need to connect your refrigerator to Home Connect?

– A smartphone or tablet PC equipped with the latest version of the relevant operating system.

 $\bigcirc$ 

 – A home network signal (Wi-Fi) at the location where the appliance is itted. **Name and password for your home network (Wi-Fi):**

Network name (SSID):

Password (Key):

◈

#### Three steps to make your daily routine easier:

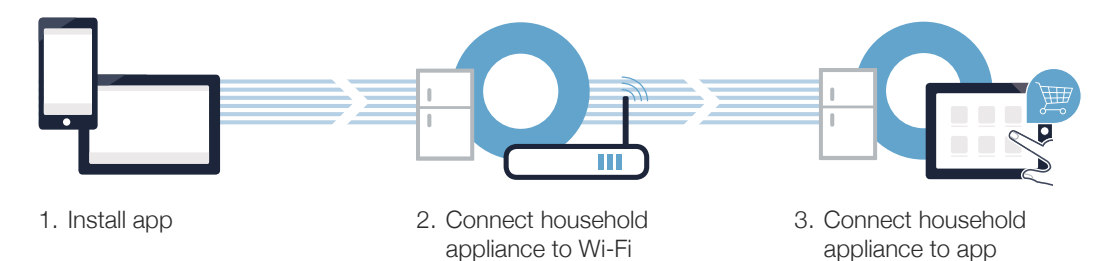

#### www.home-connect.com

EN | 13

## **Step 1:** Installing the Home Connect app

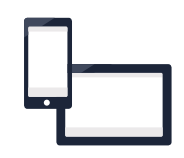

On your smartphone or tablet PC, go to the App Store (Apple devices) or Google Play Store (Android devices).

**B** Enter **"Home Connect**" in the store's search field.

C Select the Home Connect app and install it on your smartphone or tablet PC.

**D** Start the app and create your Home Connect login details. The app will guide you through the registration process. Don't forget to make a note of your e-mail address and password afterwards.

#### Home Connect login details:

E-mail: Password:

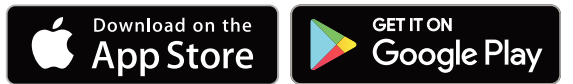

Please check availability at www.home-connect.com

14 | EN

⊕

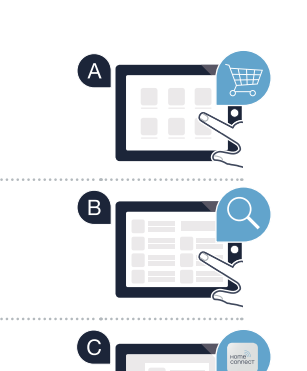

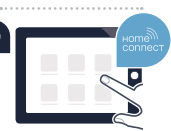

## Step 2 (initial start-up): Connecting your refrigerator to your home network (Wi-Fi)

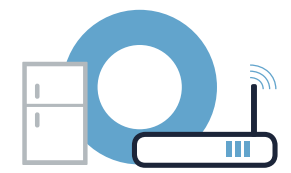

A Connect the appliance and switch it on.

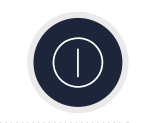

⊕

Check whether your home network router has a WPS function (automatic connection). Some routers have a WPS button, for example. (You will ind information about this in the manual for your router.)

⊕

Does your router have a WPS function (automatic connection)?

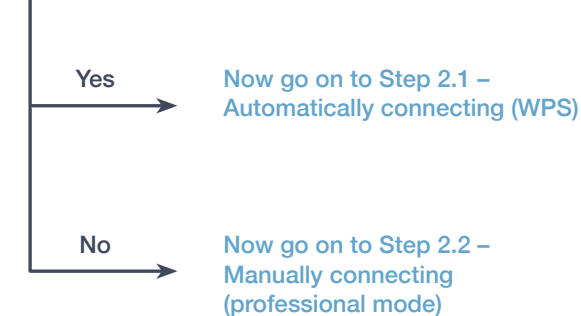

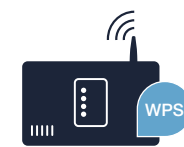

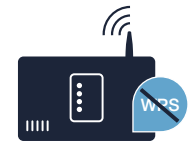

EN | 15

⊕

### **Step 2.1: Automatically connecting your** refrigerator to your home network (Wi-Fi)

On initial set-up of your household appliance select "Home Connect".

- **B** In the refrigerator area, press the "<" button until the temperature display panel of the refrigerator compartment displays **"AC"** (automatic connection) and the temperature display panel of the freezer compartment shows **"OF"**.
- In the freezer area, press the **">"** button to start the automatic connection. An animation now appears on the display panel for 2 minutes. Perform the steps below during this period.
- Activate the WPS function on your home network router within the next 2 minutes. (Some routers have for example a WPS/Wi-Fi button. You will ind information about this in the manual for your router.)

◈

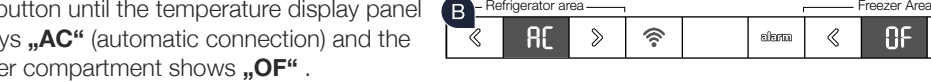

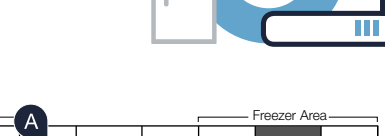

《

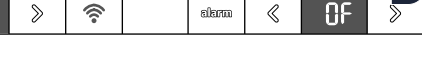

sferm

Refrigerator area

i n

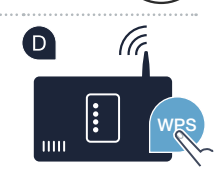

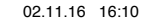

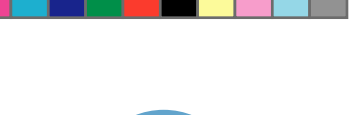

### **Step 2.1: Automatically connecting your** refrigerator to your home network (Wi-Fi)

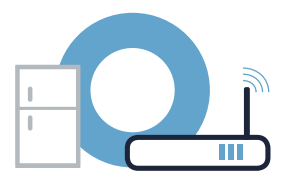

**E** If the connection is successful, "On" appears on the temperature display panel of the freezer compartment. **Now go on to Step 3.**

If **"OF"** appears on the display panel for 3 seconds, it was not possible to establish a connection within 2 minutes. Start again with point A or connect manually (Step 2.2).

If the appliance is not operated for an extended period, the menu closes automatically. Start again with point **A** 

**!**

#### 161004\_HC\_PRF\_BL\_BO\_M\_MS\_8001052039.indd 18 02.11.16 16:10

#### **Step 2.2: Manually connecting your** refrigerator to your home network (Wi-Fi)

Most Wi-Fi routers have a WPS function. If the Wi-Fi router present does not have a WPS function, or if this is unknown, you can also manually connect the refrigerator to the home network.

- **A** Press the  $\widehat{R}$  " button. The temperature display panel of the refrigerator compartment shows "Cn" (connectivity = Home Connect menu).
- In the refrigerator area, press the **">"** button until the temperature display panel of the refrigerator compartment shows **"SA"** (manual connection) and the temperature display panel of the freezer artment shows "OF".
- In the freezer area, press the **">"** button to start the manual connection. The temperature display panel of the freezer compartment now displays an animation for a maximum of 5 minutes. Perform the steps below during this period.

#### I jpp:

With manual connection, your refrigerator creates its own Wi-Fi network (Soft Access Point [SAP]), which you can access with your smartphone or tablet PC.

18 | EN

⊕

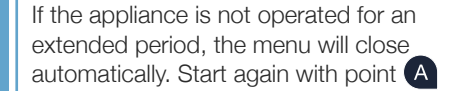

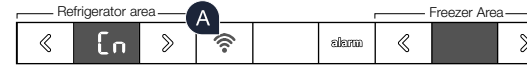

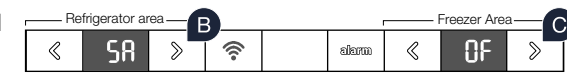

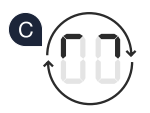

**!**

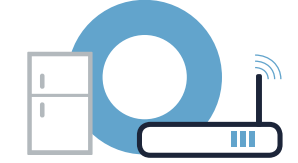

#### **Step 2.2: Manually connecting your** refrigerator to your home network (Wi-Fi)

Your refrigerator has now set up its own Wi-Fi network for data transfer with the network name (SSID) **"HomeConnect"** which you can access on your smartphone or tablet PC.

To ind this, go to the general settings menu on your smartphone or tablet PC and call up the Wi-Fi settings.

G Connect your smartphone or your tablet to the **"HomeConnect"** Wi-Fi network (SSID) (Wi-Fi password [key] is also "HomeConnect"). The connection process may take up to 60 seconds!

Once successfully connected, open the Home Connect app on your smartphone or tablet.

The app will now take a few seconds to search for your refrigerator. If you have not yet been asked for the network name (SSID) and password (key) for your home network (Wi-Fi), you will be prompted to enter them into the corresponding ields as soon as your refrigerator has been found.

**WLAN**

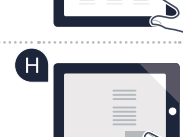

(F

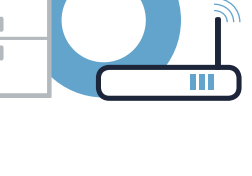

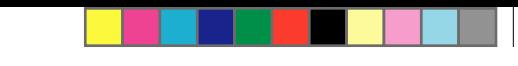

### **Step 2.2: Manually connecting your** refrigerator to your home network (Wi-Fi)

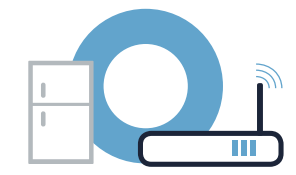

**Then follow the instructions in the Home Connect app.** 

 $\overline{\mathsf{U}}$ If the connection is successful, **"On"** flashes on the temperature display panel of the freezer compartment.

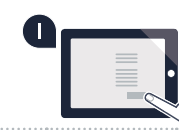

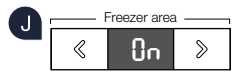

The display panel shows **"OF"**. The connection could not be established within 5 minutes. Check whether the refrigerator is within range of the home network (Wi-Fi) and repeat the process if necessary.

20 | EN

◈

◈

**?**

### Step 3: Connecting your refrigerator to the Home Connect app

- **A** Press the  $\widehat{P}$ , button until the temperature display panel of the refrigerator compartment shows **"PA"** (pairing = connection between refrigerator and app).
- In the freezer area, press the **">"** button to connect the refrigerator to the app. The display panel shows an animation.
- **C** If the connection is successful, the temperature display panel of the freezer compartment shows "On" and the  $\widehat{\mathbb{R}}$  button lights up blue.
- P Pick up your mobile device. Select ..+" (add) in the Home Connect app once your refrigerator is displayed. If your refrigerator is not automatically displayed, select **"Search for home appliances"** in the app and then **"Connect home appliance"**.
- Follow the instructions in the app to complete the process.
- If the connection is successful, the temperature display panel of the freezer compartment shows "On" for 3 seconds and the  $\sqrt{\hat{}}$ " button lights up blue.
- You have now successfully connected your refrigerator to your app. Following successful connection, the temperature display panel of the refrigerator compartment shows **"PA"** and the temperature display panel of the freezer compartment shows **..On**".
	- **Connection failed:** Ensure that your smartphone or tablet PC is within your home network (Wi-Fi). Repeat the processes described in Step 3. If "Er" appears in the display panel, you can reset your refrigerator. You can find further information about resetting and more tips in the instruction manual.

**?**

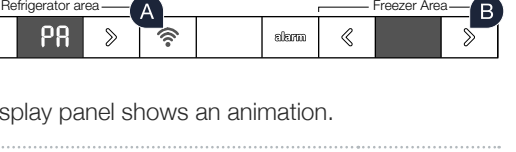

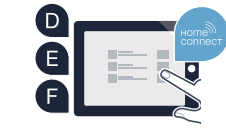

Refrigerator area **Freezer Area** Freezer Area

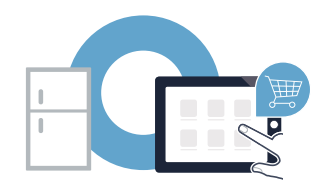

# Le futur commence maintenant, chez vous ! Vous ne regretterez pas d'avoir choisi Home Connect \*

Nous vous félicitons d'avoir opté pour un réfrigérateur moderne qui vous facilitera grandement la vie.

#### Plus confortable.

Avec Home Connect, vous commandez vos appareils électroménagers quand vous le voulez, d'où vous le voulez. Tout simplement et de manière intuitive via votre smartphone ou votre tablette. Vous évitez ainsi les détours et les temps d'attente et vous avez tout simplement plus de temps pour les choses qui comptent vraiment à vos yeux.

#### Plus facile.

⊕

Procédez simplement aux réglages de commande tels que les bips sonores ou des programmes individuels dans l'appli sur l'écran tactile bien structuré. C'est encore plus facile et plus précis que sur l'appareil lui-même, et vous bénéiciez de toutes les données, des modes d'emploi et de nombreux clips vidéo d'instruction directement à portée de main.

#### Plus en réseau.

Laissez-vous inspirer et découvrez de nombreuses ofres supplémentaires parfaitement adaptées à vos appareils : collections de recettes, astuces d'utilisation des appareils et bien plus encore. Vous pouvez à tout moment commander des accessoires compatibles en quelques clics.

Cette notice d'installation est disponible en d'autres langues sur le site Web de votre marque d'appareil électroménager.

\* La disponibilité de la fonction Home Connect dépend de la disponibilité des services Home Connect dans votre pays. Les services Home Connect ne sont pas disponibles dans tous les pays. Vous trouverez de plus amples informations à ce sujet à l'adresse **www.home-connect.com**.

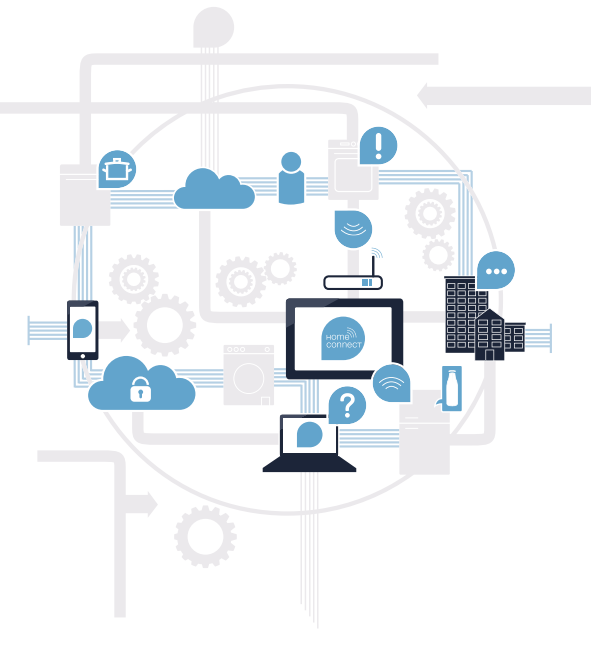

22 | FR

#### De quoi avez-vous besoin pour connecter votre appareil électroménager à Home Connect ?

– Un smartphone ou une tablette équipée de la version la plus récente de son système d'exploitation.

 $\bigoplus$ 

 – Un accès à votre réseau domestique (WLAN) au point d'installation de votre appareil électroménager. Nom et mot de passe de votre réseau domestique (WLAN) :

Nom du réseau (SSID) :

Mot de passe (clé) :

◈

#### Trois étapes pour un quotidien plus simple :

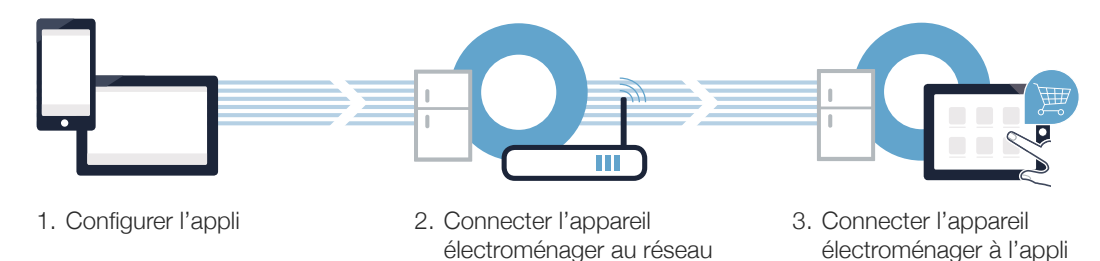

WI AN

www.home-connect.com

FR | 23

### Etape 1 : configurez l'appli Home Connect

Sur votre smartphone ou votre tablette, ouvrez l'App Store (pour les appareils Apple) ou Google Play Store (pour les appareils Android).

Saisissez le critère de recherche **« Home Connect »**.

Sélectionnez l'appli Home Connect et installez-la sur votre smartphone ou votre tablette.

Démarrez l'appli et conigurez votre accès Home Connect. L'appli vous guide alors dans le processus d'enregistrement. Notez ensuite votre adresse e-mail et votre mot de passe.

Données d'accès à Home Connect :

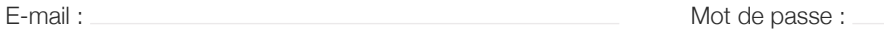

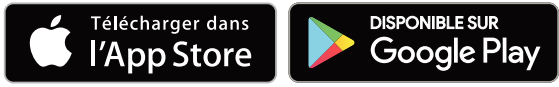

Veuillez vérifier la disponibilité à l'adresse www.home-connect.com

⊕

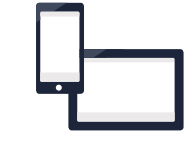

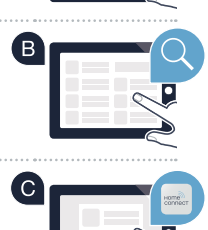

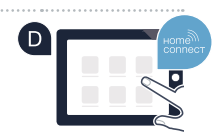

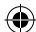

### Étape 2 (première mise en service) : connectez votre réfrigérateur à votre réseau domestique (WLAN)

♠

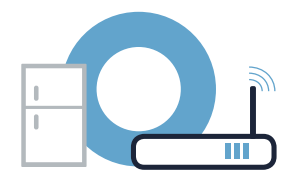

Branchez l'appareil électroménager et mettez-le en marche.

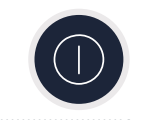

⊕

B Vérifiez si le routeur de votre réseau domestique dispose d'une fonction WPS (connexion automatique). Certains routeurs disposent, par exemple, d'une touche WPS. (Vous trouverez les informations à ce sujet dans le manuel de votre routeur.)

Votre routeur dispose-t-il d'une fonction WPS (connexion automatique) ?

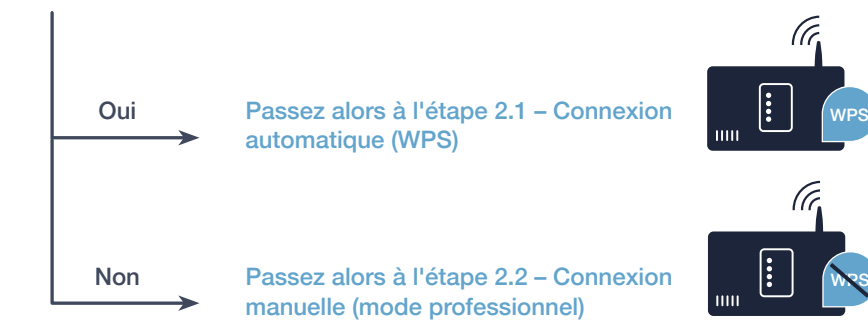

FR | 25

## Étape 2.1 : Connexion automatique de votre réfrigérateur à votre réseau domestique (WLAN)

Sélectionnez **« Home Connect »** lors de la première mise en service de votre appareil électroménager.

- Dans la zone réfrigération, appuyez sur la touche **« < »** jusqu'à ce que, dans le bandeau d'affichage du compartiment réfrigération « **AC** » (Connexion automatique) apparaisse et dans le bandeau d'affichage de température du compartiment congélation **« OF »** .
- Dans la zone congélation, appuyez sur la touche **« > »** pour démarrer la connexion automatique. Une animation apparaît dans le bandeau d'affichage pendant 2 minutes. Effectuez les étapes suivantes pendant cette durée.
- Dans les 2 minutes qui suivent, activez la fonction WPS sur le routeur de votre réseau domestique. (Certains routeurs disposent d'une touche WPS/WiFi. Vous trouverez les informations à ce sujet dans le manuel de votre routeur.)

26 | FR

⊕

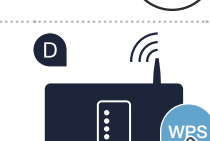

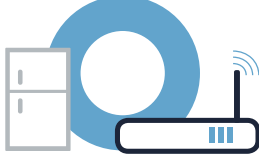

Zone réfrigération Zone congélation

i n

slam

alama

Zone réfrigération  $\longrightarrow$ 

令

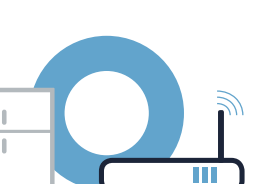

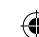

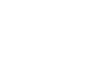

### **Étape 2.1 :** Connexion automatique de votre réfrigérateur à votre réseau domestique (WLAN)

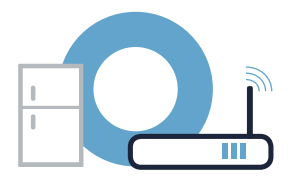

Si la connexion est établie avec succès, **« On »** dans le bandeau d'aichage de température du compartiment congélation. **Passez alors directement à l'étape 3.**

Lorsque, pendant 3 secondes, apparaît dans le bandeau d'aichage **« OF »** la connexion n'a pas pu être établie dans les 2 minutes. Reprenez au point A ou efectuez la connexion manuelle (étape 2.2).

Si l'appareil n'est pas utilisé pendant une durée prolongée, le menu se ferme automatiquement. Commencez de nouveau au point

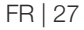

**!**

### **Étape 2.2:** Connexion manuelle de votre réfrigérateur à votre réseau domestique (WLAN)

La plupart des routeurs WiFi disposent d'une fonction WPS. Si le routeur WLAN existant ne dispose d'aucune fonction PS ou que cette dernière n'est pas détectée, il est possible de connecter le réfrigérateur manuellement au réseau domestique.

- A Appuyez sur la touche «  $\widehat{\mathbb{R}}$  ». Apparaît dans le bandeau d'affichage de température du compartiment réfrigération **« Cn »** (Connectivity = Menu Home Connect).
- Dans la zone réfrigération, appuyez sur la touche **« > »** jusqu'à ce que, dans le bandeau d'affichage du compartiment réfrigération « **SA** » (Connexion manuelle) apparaisse et dans le bandeau d'affichage de température du compartiment **« OF »** congélation.
- Dans la zone congélation appuyez sur la touche **« > »** ain de lancer la connexion manuelle. Une animation apparaît dans le bandeau d'affichage de température du compartiment congélation pendant au maximum 5 minutes. Effectuez les étapes suivantes pendant cette durée.

#### Conseil:

Pour la connexion manuelle, votre réfrigérateur conigure son propre réseau WLAN (Soft Access Point [SAP]), celui dans lequelvous vous êtes inscrits avec votre smartphone ou votre tablette.

28 | FR

Si l'appareil n'est pas utilisé pendant une durée prolongée, le menu se ferme automatiquement. Commencez de nouveau au point

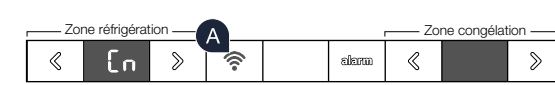

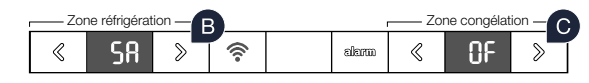

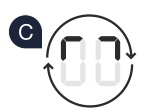

**!**

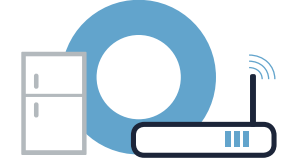

### **Étape 2.2:** Connexion manuelle de votre réfrigérateur à votre réseau domestique (WLAN)

Votre réfrigérateur a désormais coniguré son propre réseau WLAN avec le nom du réseau (SSID) pour le transfert des données, **« Home Connect »** auquel vous avez pouvez accéder avec votre smartphone ou votre tablette.

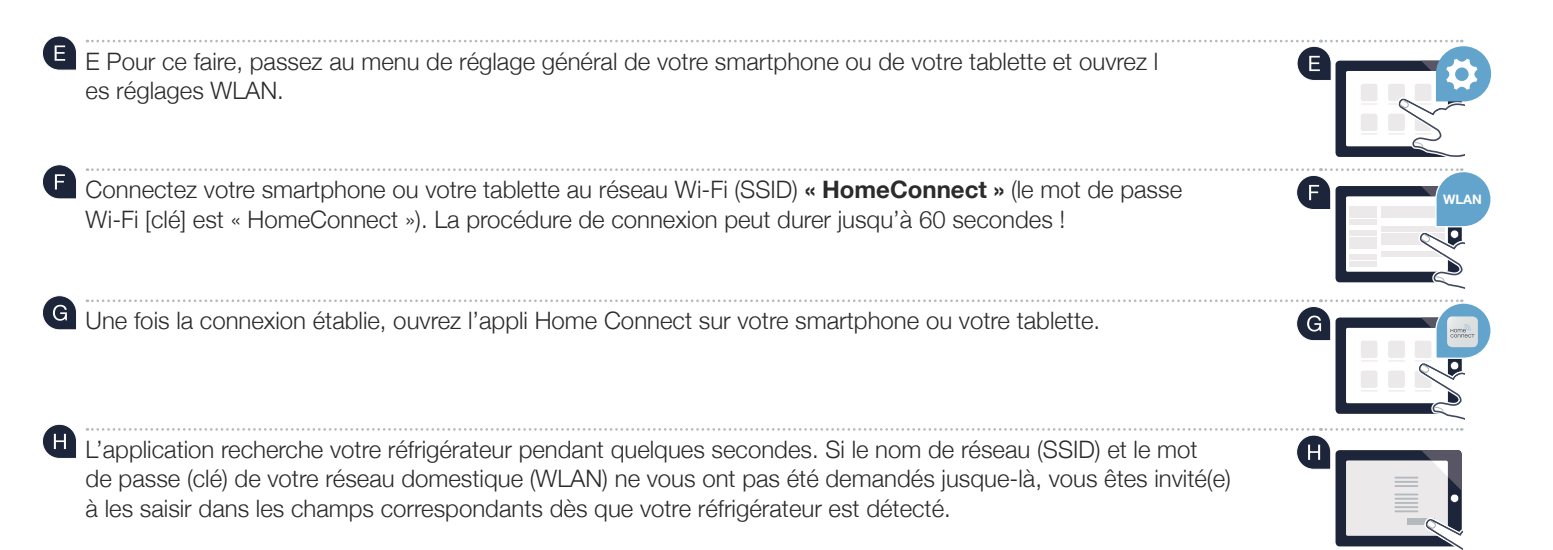

## **Étape 2.2:** Connexion manuelle de votre réfrigérateur à votre réseau domestique (WLAN)

⊕

Suivez ensuite les instructions igurant dans l'application Home Connect.

 $\mathsf{U}$ Si la connexion est établie avec succès, « On » apparaît dans le bandeau d'affichage de température du compartiment congélation.

Dans le bandeau d'affichage s'affiche « OF ». La connexion n'a pas pu être établie dans les 5 minutes. Contrôlez si votre réfrigérateur se trouve dans le périmètre de portée de votre réseau domestique (WLAN) et répétez la procédure le cas échéant.

30 | FR

◈

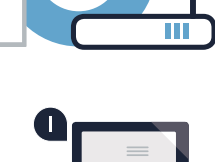

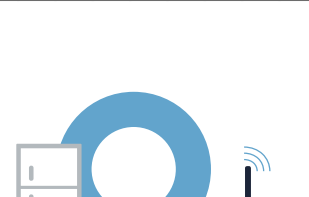

◈

**?**

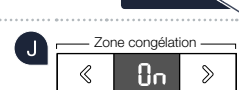

### Étape 3 : Connectez votre réfrigérateur à l'appli Home Connect

- A Appuyez sur la touche «  $\widehat{\mathbb{R}}$  », jusqu'à ce que dans le bandeau d'affichage de température du compartiment réfrigération apparaisse **« PA »** (Pairing = Connexion entre le réfrigérateur et l'appli).
- Appuyez sur dans la zone congélation la touche **« > »** pour connecter le réfrigérateur à l'appli. Dans le bandeau d'affichage s'affiche une animation.
- C Si la connexion est établie avec succès, apparaît dans le bandeau d'affichage de température du compartiment congélation. **« On »** et la touche **« »**, s'allume en bleu.
- Ayez votre appareil mobile en main. Choisissez **« + »** (Ajouter) dans l'appli Home Connect, dès que votre réfrigérateur apparaît. Si le réfrigérateur n'apparaît pas automatiquement, appuyez, dans l'appli, sur **« Rechercher l'appareil ménager »** puis sur **« Connecter l'appareil ménager »**.
- Suivez les instructions de l'appli pour achever la procédure.
- <sup>6</sup> Si la connexion est établie avec succès, apparaît dans le bandeau d'affichage de température du compartiment congélation. **« On »** pendant 3 secondes et la touche **« »** s'allume en bleu.
- Votre réfrigérateur a été connecté à l'appli avec succès. Si la connexion a été établie avec succès, dans le bandeau d'affichage de température du compartiment réfrigération apparaît « **PA** » et dans le bandeau d'affichage de température du compartiment congélation **« On »**.
	- **Échec de la connexion :** Assurez-vous que votre smartphone ou votre tablette igure bien sur le réseau domestique (WLAN). Répétez les opérations de l'étape 3. Si « Er » apparaît dans le bandeau d'affichage, vous pouvez réinitiatliser votre réfrigérateur. Vous trouverez dans le mode d'emploi plus d'informations et autres conseils concernant la réinitialisation.

#### FR | 31

**?**

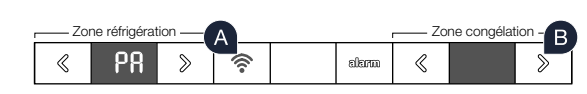

Zone réfrigération  $\longrightarrow$ 

alam

 $\widehat{\mathcal{P}}$ 

(Gl

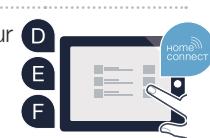

8n

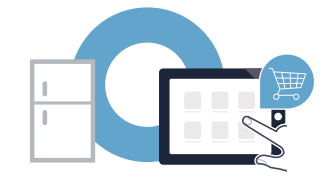

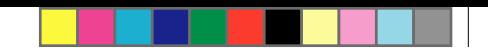

# Il futuro inizia oggi a casa vostra con Home Connect \*

Congratulazioni per aver acquistato il frigorifero del futuro, che già oggi facilita e rende più piacevole la vostra vita quotidiana.

#### Più comodo.

Con Home Connect azionate i vostri elettrodomestici quando volete, dove volete. In modo semplicissimo e intuitivo tramite smartphone o tablet. Così risparmiate tempo e fatica e potete dedicarvi ad altre cose per voi più importanti.

#### Più facile.

◈

Gestite facilmente le impostazioni di comando come i segnali acustici o i singoli programmi dall'app tramite lo schermo touch. È persino più facile e preciso che facendolo dall'apparecchio e avrete direttamente a portata di mano i dati, le istruzioni per l'uso e molti video introduttivi.

#### Più interazione.

Lasciatevi ispirare e scoprirete tante proposte pensate appositamente per i vostri apparecchi: ricettari, consigli per l'uso e molto altro. Potrete in qualsiasi momento ordinare gli accessori giusti in pochi clic.

Versioni in altre lingue di queste istruzioni di installazione sono disponibili nella pagina Internet del marchio produttore del vostro apparecchio domestico.

\* La disponibilità della funzione Home Connect dipende dalla disponibilità dei servizi Home Connect nel vostro paese. I servizi Home Connect non sono disponibili in tutti i paesi. Ulteriori informazioni sono disponibili sul sito **www.home-connect.com**.

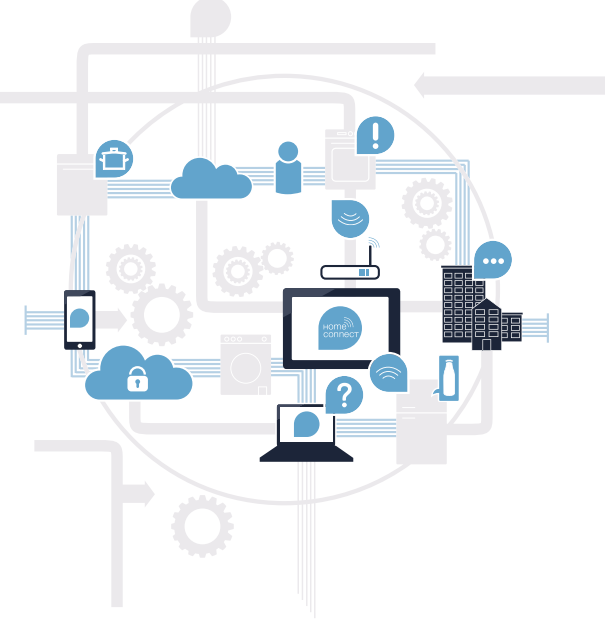

#### Cosa vi serve per collegare il vostro elettrodomestico a Home Connect?

– Il vostro smartphone o tablet dispone di un sistema operativo aggiornato all'ultima versione.

 $\bigcirc$ 

 – La portata della rete domestica (WLAN) raggiunge il luogo in cui è installato l'elettrodomestico. Nome e password della vostra rete domestica (WLAN):

Nome della rete (SSID):

Password (Key):

◈

#### Tre passaggi per facilitare la vita quotidiana:

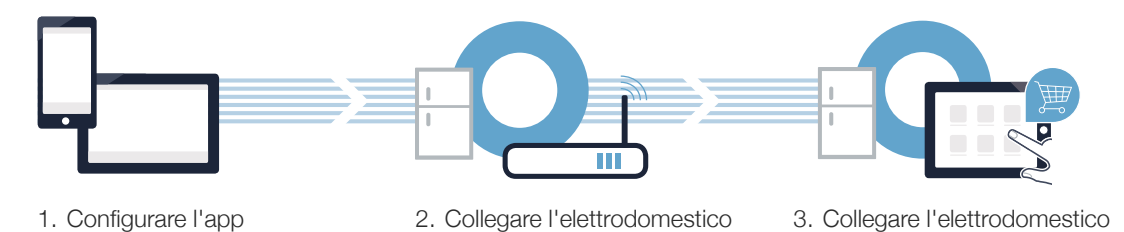

all'app

alla WI AN

#### www.home-connect.com

IT | 33

### Passaggio 1: installazione dell'app Home Connect

Aprite l'App Store (dispositivi Apple) o Google Play Store (dispositivi Android) dal vostro smartphone o tablet.

B Nello store inserite il termine di ricerca "Home Connect".

Selezionate l'app Home Connect e installatela sul vostro smartphone o tablet.

Avviate l'app e impostate l'accesso a Home Connect. L'app vi guiderà attraverso la procedura di accesso. Prendete nota dell'indirizzo e-mail utilizzato e della password scelta.

#### Dati di accesso a Home Connect:

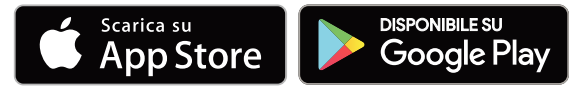

Verificate la disponibilità su www.home-connect.com.

⊕

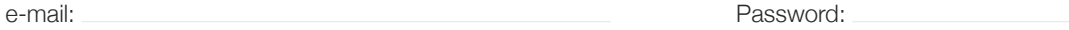

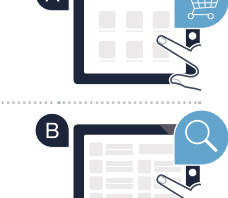

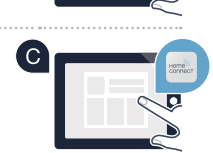

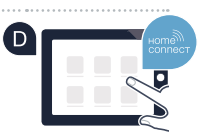

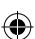

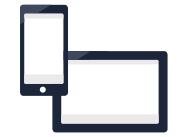

### **Passaggio 2 (prima messa in funzione):** collegamento del frigorifero alla rete domestica (WLAN)

Alcuni router hanno ad esempio un tasto WPS (le relative informazioni si trovano nel manuale del router).

Collegate l'elettrodomestico e accendetelo.

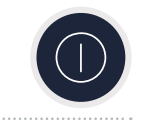

Veriicate se il vostro router della rete domestica dispone di una funzione WPS (collegamento automatico).

⊕

Il vostro router dispone di funzione WPS (collegamento automatico)?

No

Sì In tal caso procedete al passaggio 2.1 – collegamento automatico (WPS).

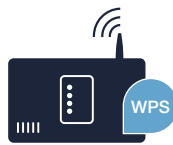

In questo caso, procedete con il passaggio 2.2 – Collegamento manuale (modalità avanzata).

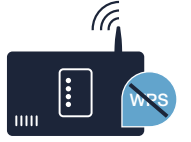

IT | 35

### **Passaggio 2.1:** collegamento automatico del frigorifero lalla rete domestica (WLAN)

- Durante la prima messa in servizio del vostro elettrodomestico selezionate **"Home Connect".**
- B Nell'area del frigorifero premete il tasto "<" finché nell'indicatore di temperatura del frigorifero non viene visualizzato **"AC"** (collegamento automatico) e nell'indicatore di temperatura del congelatore non compare **"OF"**.
- Nell'area del congelatore premere il tasto **">"** per avviare il collegamento automatico. Nell'indicatore ora viene visualizzata per 2 minuti un'animazione. Durante questo intervallo eseguite le operazioni seguenti.
- Entro 2 minuti attivate la funzione WPS sul router della rete domestica (alcuni router hanno ad esempio un tasto WPS/WLAN. Le relative informazioni si trovano nel manuale del router).

36 | IT

⊕

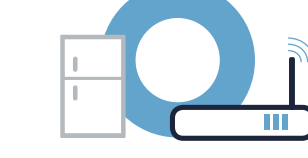

《

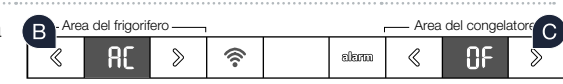

l n

Area del frigorifero **Area del congelatore** 

alarm

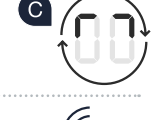

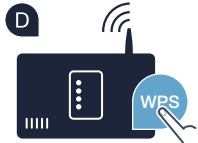

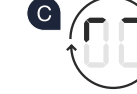

### Passaggio 2.1: collegamento automatico del frigorifero alla rete domestica (WLAN)

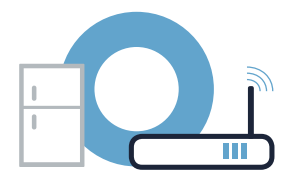

<sup>6</sup> Se il collegamento è stato stabilito, viene visualizzato "On" nell'indicatore di temperatura del congelatore. **Quindi procedete direttamente al passaggio 3.**

Se nell'indicatore viene visualizzato per 3 secondi **"OF"** non è stato possibile instaurare il collegamento entro 2 minuti. Ricominciate dal punto A oppure eseguite il collegamento manuale (passaggio 2.2).

⊕

Dopo diversi istanti di inutilizzo, il menu si chiude automaticamente. Ripartite dal punto

⊕

**!**

#### Passaggio 2.2: collegamento manuale del frigorifero alla rete domestica (WLAN)

La maggior parte dei router WLAN dispone di funzione WPS. Se il router WLAN presente non è dotato di questa funzione o se non siete sicuri, potete collegare il frigorifero manualmente alla rete domestica.

- **A** Premete il tasto "<sup>2</sup>, Nell' indicatore di temperatura del frigorifero viene visualizzato "Cn" (Connectivity = menu Home Connect).
- B Nell'area del frigorifero premete il tasto ">" finché nell'indicatore di temperatura del frigorifero non viene visualizzato **"SA"** (collegamento manuale) e nell'indicatore di temperatura del congelatore non compare "OF" .
- Nell'area del congelatore premete il tasto **">"** per avviare il collegamento manuale. Nell' indicatore di temperatura del congelatore viene visualizzata per massimo 5 minuti un'animazione. Durante questo intervallo eseguite le operazioni seguenti.

### **Consiglio**

Con il collegamento manuale il frigorifero crea una propria rete WLAN (Soft Access Point [SAP]) alla quale potete accedere con il vostro smartphone o tablet.

Dopo diversi istanti di inutilizzo, il menu si chiude automaticamente. Ripartite dal punto A

38 | IT

⊕

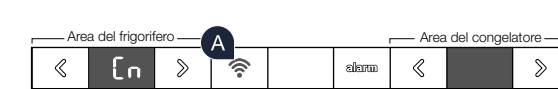

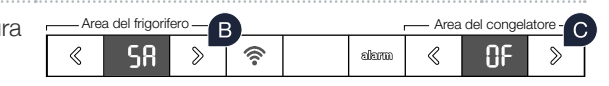

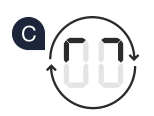

**!**

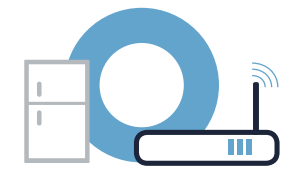

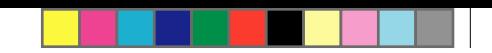

### Passaggio 2.2: collegamento manuale del frigorifero alla rete domestica (WLAN)

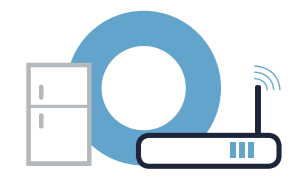

Per la trasmissione dei dati è ora conigurata una propria rete WLAN con il nome (SSID) **"HomeConnect"** alla quale potete accedere dal vostro smartphone o tablet.

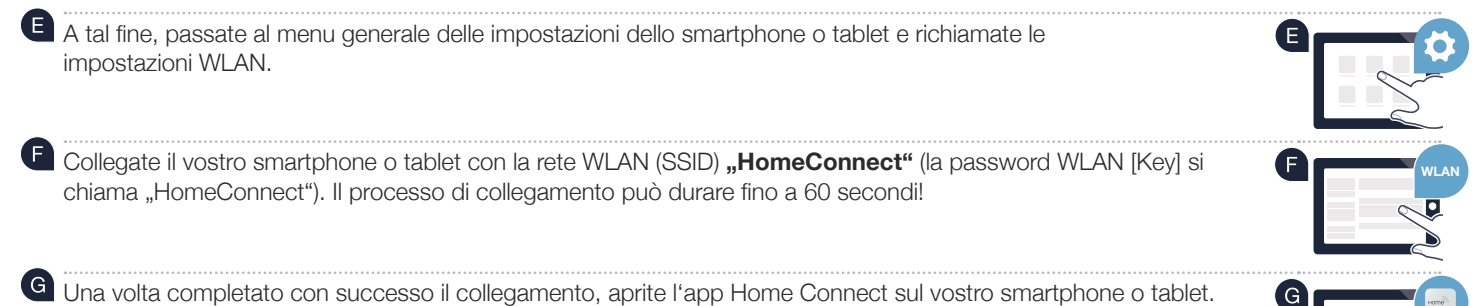

A questo punto l'app impiegherà alcuni secondi per cercare il frigorifero. Se non sono ancora stati richiesti il nome della rete (SSID) e la password (Key) della rete domestica (WLAN), vi verrà richiesto di inserirli negli appositi campi non appena viene trovato il frigorifero.

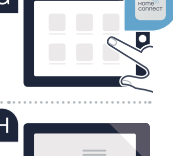

### Passaggio 2.2: collegamento manuale del frigorifero alla rete domestica (WLAN)

⊕

Quindi seguite le istruzioni nell'app Home Connect.

Se il collegamento è stato stabilito, lampeggia "On" nell' indicatore di temperatura del congelatore.

Sul display compare **"OF"**. Non è stato possibile instaurare il collegamento entro 5 minuti. Controllate se il frigorifero rientra nella portata della rete domestica (WLAN) e all'occorrenza ripetete la procedura.

◈

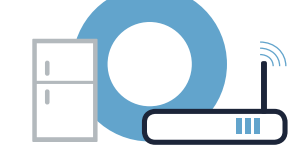

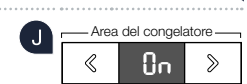

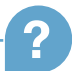

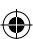

### Passaggio 3: collegate il frigorifero all'app Home Connect

- **A** Premete il tasto "<sup>2</sup>, finché nell'indicatore di temperatura del frigorifero non viene visualizzato "PA" (Pairing = collegamento tra il frigorifero e l'app).
- Nell'area del congelatore premete il tasto **">"** per collegare il frigorifero all'app. Sul display compare un'animazione.
- **C** Se il collegamento è stato stabilito, nell'indicatore di temperatura del congelatore è indicato "On" e il tasto "<sup>2</sup>, si accende di colore blu.
- P Prendete in mano il dispositivo mobile. Selezionate "+" (Aggiungi) nell'app Home Connect non appena viene visualizzato il frigorifero. Se il frigorifero non viene visualizzato automaticamente, premete nell'app su **"Cerca elettrodomestici"** e poi su **"Collega elettrodomestico"**.
- Seguite le istruzioni dell'app per concludere la procedura.
- **E** Se il collegamento è stato stabilito, nell'indicatore di temperatura del congelatore è indicato "On" per 3 secondi e il tasto "<sup>2</sup>, si accende di colore blu.
- Il frigorifero è ora collegato all'app. Una volta stabilito il collegamento, nell'indicatore di temperatura del frigorifero viene visualizzato **"PA"** e nell'indicatore di temperatura del congelatore è indicato **"On"**.

**Collegamento non riuscito:** assicuratevi che il vostro smartphone o tablet si trovi all'interno della rete domestica (WLAN). Ripetere la procedura del passaggio 3. Se nell'indicatore compare **"Er"** potete resettare il frigorifero. Per maggiori informazioni sul reset e altri consigli consultate le istruzioni per l'uso.

#### IT | 41

**?**

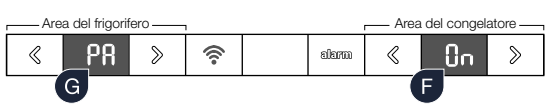

Area del frigorifero **Area del congelator** 

alların

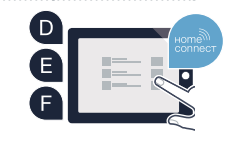

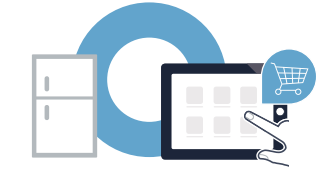

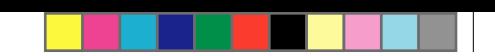

# ¡El futuro comienza a partir de ahora en su hogar! Qué bien que haya decidido utilizar Home Connect \*

Felicidades por su frigoríico del mañana, que ya desde ahora le facilita su vida cotidiana y la hace más agradable.

#### Más confortable.

Con Home Connect controlará sus electrodomésticos cuando quiera y donde quiera. De forma sencilla e intuitiva a través del smartphone o la tableta. De este modo evitará rodeos y tiempos de espera y tendrá más tiempo para las cosas realmente importantes para usted.

#### Más fácil.

◈

Realice las coniguraciones (como el tono de la señal o programas individuales) sencillamente en la aplicación, en la pantalla táctil, que presenta una clara distribución de la información. Resulta incluso más fácil y preciso que en el propio electrodoméstico. Además, dispone de todos los datos, manuales de instrucciones y muchos vídeos didácticos directamente al alcance de la mano.

#### Más conectado en red.

Déjese inspirar y descubra infinidad de ofertas adicionales hechas especíicamente a su medida: libros de recetas, consejos para la utilización del electrodoméstico y mucho más. Además, puede pedir los accesorios adecuados en cualquier momento con tan solo unos clics.

Esta guía de instalación está disponible en otros idiomas en la página web de su marca de electrodomésticos.

\* La disponibilidad de la función Home Connect depende de la disponibilidad de los servicios Home Connect en su país. Los servicios Home Connect no están disponibles en todos los países. Para más información, consulte la página **www.home-connect.com**.

ନ

#### ¿Qué necesita para conectar su electrodoméstico a Home Connect?

- Un smartphone o tableta equipado con la última versión del sistema operativo.
- El lugar de instalación del electrodoméstico debe tener cobertura de la red doméstica inalámbrica (WLAN). Nombre y contraseña de su red doméstica (WLAN):

 $\bigoplus$ 

Nombre de la red (SSID):

Contraseña (clave):

◈

#### Simplifique su vida cotidiana en tres pasos:

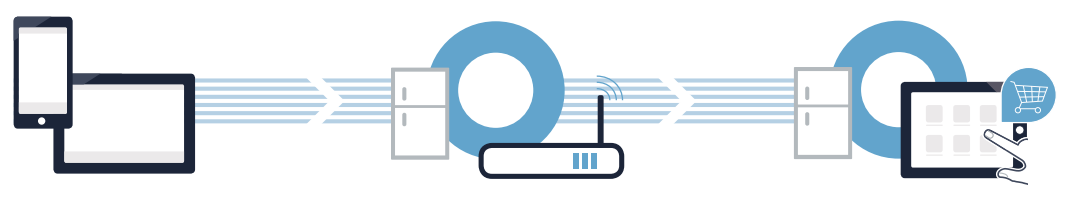

- 
- 1. Conigurar la aplicación 2. Conectar el electrodoméstico con la red WLAN
- 3. Conectar el electrodoméstico con la aplicación

#### www.home-connect.com

### Paso 1: Configuración de la aplicación Home Connect

Abra en su smartphone o tableta la App Store (dispositivos Apple) o Google Play Store (dispositivos Android).

Introduzca en el buscador el término «Home Connect».

Seleccione la aplicación Home Connect e instálela en su smartphone o tableta.

Inicie la aplicación y cree su acceso a Home Connect. La aplicación le guiará durante el proceso de registro. A continuación, anote su correo electrónico y contraseña.

#### Datos de acceso a Home Connect:

Correo electrónico: Contraseña:

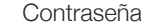

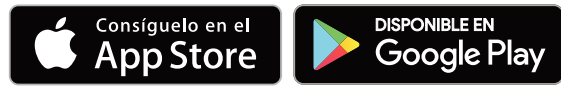

Compruebe la disponibilidad en www.home-connect.com

⊕

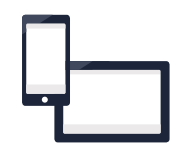

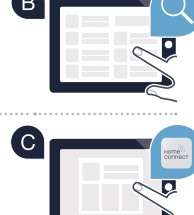

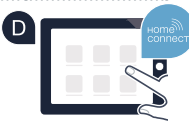

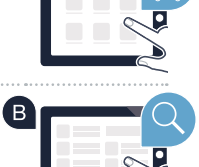

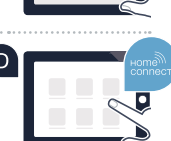

## Paso 2 (primera puesta en marcha): Conexión del frigorífico a la red doméstica (WLAN)

Compruebe si el router de su red doméstica dispone de la función WPS (conexión automática). Algunos router cuentan, por ejemplo, con una tecla WPS. (Encontrará información al respecto en el

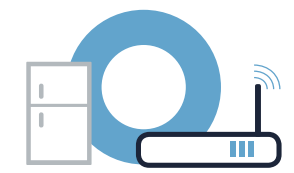

Conecte el electrodoméstico y enciéndalo.

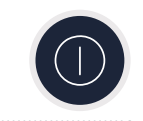

⊕

manual del router.) G

¿Dispone el router de la función WPS (conexión automática)?

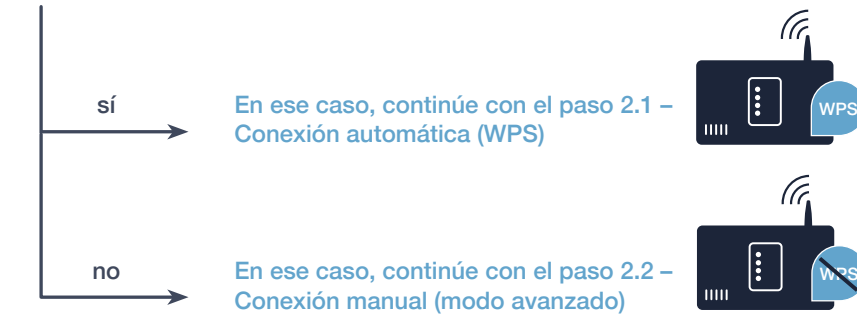

ES | 45

### Paso 2.1: Conexión automática del frigorífico a la red doméstica (WLAN)

- Al poner en marcha su electrodoméstico por primera vez, seleccione **«Home Connect»**.
- En el compartimento frigoríico, pulse la tecla **«<»** tantas veces como sea necesario hasta que aparezca **«AC»** (conexión automática) en la pantalla de visualización de temperatura del refrigerador y **«OF»** en la pantalla de visualización de temperatura del congelador.
- Pulse la tecla **«>»** en el compartimento congelador para establecer una conexión automática. En la pantalla de visualización aparece ahora una animación durante 2 minutos. En ese tiempo, realice los siguientes pasos.
- Active en los siguientes 2 minutos la función WPS en el router de la red doméstica. (Algunos router cuentan, por ejemplo, con una tecla WPS/WLAN. Encontrará información al respecto en el manual del router.)

46 | ES

⊕

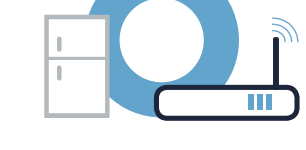

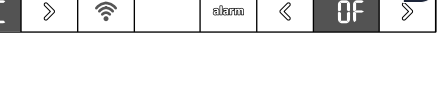

alarm

《

Compartimento frigorífico  $\overline{\phantom{a}}$ 

i n

no artimento frigorífico — compartimento congelador congelador de Compartimento conge

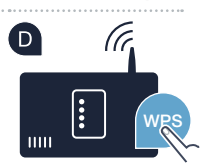

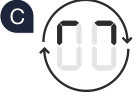

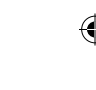

### Paso 2.1: Conexión automática del frigorífico a la red doméstica (WLAN)

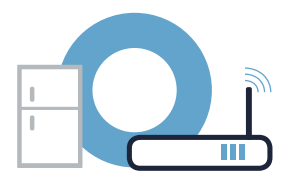

Si se ha establecido la conexión, aparecerá **«On»** en la pantalla de visualización de temperatura del congelador. **Siga directamente con el paso 3.**

No obstante, si aparece **«OF»** en la pantalla de visualización durante 3 segundos, signiica que no se ha podido establecer la conexión durante esos 2 minutos. Vuelva a empezar por el punto A o realice la conexión manualmente (paso 2.2).

Si el aparato no se maneja durante un tiempo prolongado, el menú se cierra automáticamente. Vuelva a empezar por el punto

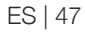

**!**

### Paso 2.2: Conexión manual del frigorífico a la red doméstica (WLAN)

La mayoría de los router WLAN disponen de la función WPS. Si su router WLAN no dispone de esta función o si no está seguro, puede conectar el frigoríico manualmente con la red doméstica.

- Pulse la tecla **« »**. En la pantalla de visualización de temperatura del compartimento de refrigeración aparece **«Cn»** (Connectivity = menú Home Connect).
- En el compartimento frigoríico, pulse la tecla **«>»** tantas veces como sea necesario hasta que aparezca **«SA»** (conexión manual) en la pantalla de visualización de temperatura del refrigerador y **«OF»** en la pantalla de visualización de temperatura del congelador.

minutos. En ese tiempo, realice los siguientes pasos.

Pulse la tecla **«>»** en el compartimento congelador para establecer una conexión manual.

Compartimento frigorífico Compartimento congeladoralama i o

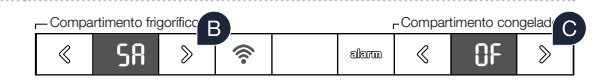

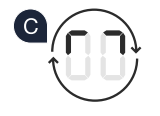

**!**

Consejo: En la conexión manual, el frigoríico crea una red WLAN Si el aparato no se maneja durante un tiempo

En la pantalla de visualización de temperatura del congelador aparece ahora una animación durante un máximo de 5

propia (Soft Access Point [SAP]) a la que es posible conectarse a través del smartphone o la tableta.

prolongado, el menú se cierra automáticamente. Vuelva a empezar por el punto

48 | ES

### Paso 2.2: Conexión manual del frigorífico a la red doméstica (WLAN)

 El frigoríico ha creado ahora una red WLAN propia para transferir datos con el nombre de red (SSID) **«Home Connect»** a la que es posible conectarse a través del smartphone o tableta.

Para ello, vaya al menú de ajustes general del smartphone o la tableta y acceda a los ajustes de WLAN.

Conecte su smartphone o tableta a la red wii (SSID) **«HomeConnect»** (la contraseña de la wii [Key] es también «HomeConnect»). El proceso de conexión puede tardar hasta 60 segundos.

Tras realizar la conexión correctamente, abra la aplicación Home Connect en el smartphone o la tableta.

La aplicación buscará su frigoríico durante unos segundos. Si no se solicita aún el nombre de la red (SSID) y la contraseña (Key) de su red doméstica (wii), se pedirá que se introduzcan en los campos correspondientes tan pronto como se encuentre el frigoríico.

ES | 49

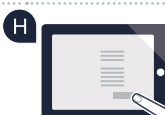

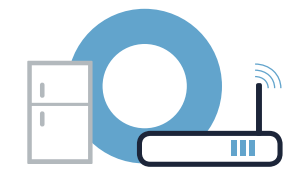

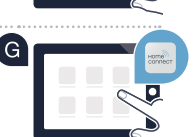

**WLAN**

### Paso 2.2: Conexión manual del frigorífico a la red doméstica (WLAN)

A continuación, siga las instrucciones de la aplicación Home Connect.

Si se ha establecido la conexión, parpadeará **«On»** en la pantalla de visualización de temperatura del congelador.

En la pantalla de visualización aparece En la pantalla de visualización aparece **«OF»**. No se ha podido establecer la conexión en el transcurso de 5 minutos. Compruebe que el frigoríico se encuentre en el alcance de la red doméstica (WLAN) y, en caso necesario, repita el proceso.

50 | ES

◈

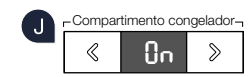

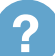

◈

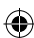

⊕

### Paso 3: Conexión del frigorífico a la aplicación Home Connect

- Pulse la tecla **« »** hasta que aparezca **«PA»** (Pairing = conexión entre el frigoríico y la aplicación) en la pantalla de visualización de temperatura del refrigerador.
- Pulse la tecla **«>»** en el compartimento congelador para conectar el frigoríico con la aplicación. En la pantalla de visualización aparece una animación.
- Si se ha establecido la conexión, en la pantalla de visualización de temperatura del congelador aparecerá **«On»** y la tecla **« »** se iluminará en color azul.
- Agarre su dispositivo móvil. Pulse **«+»** (agregar) en la aplicación Home Connect en cuanto aparezca su frigoríico. Si el frigoríico no aparece automáticamente, pulse primero **«Buscar electrodomésticos»** y, a continuación, **«Conectar electrodoméstico»**.
- Siga las instrucciones de la aplicación para terminar el proceso.
- Si se ha establecido la conexión, en la pantalla de visualización de temperatura del congelador aparecerá **«On»** durante 3 segundos y la tecla **« »** se iluminará en color azul.
- El frigoríico se ha conectado correctamente con la aplicación. Tras realizar la conexión correctamente, aparece **«PA»** en la pantalla de visualización de temperatura del refrigerador y **«On»** en la pantalla de visualización de temperatura del congelador.
	- **Fallo de conexión:** asegúrese de que el smartphone o la tableta se encuentre dentro del alcance de la red doméstica (WLAN). Repita las operaciones del paso 3. Si aparece «Er» en la pantalla de visualización, puede reiniciar el frigoríico. En las instrucciones de uso encontrará más información acerca del proceso de reinicio y otros consejos.

**?**

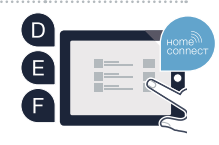

Compartimento congelado

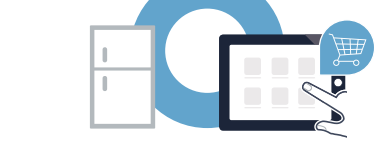

Compartimento frigorífico Compartimento congeladores congeladores congeladores congeladores congeladores congel

∕≳

G

alama

alam

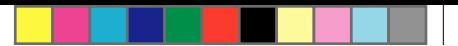

Home Connect: simply heading into a networked future with strong partners.

These installation instructions are available in additional languages on the website for your appliance brand.

If you have any questions or would like to contact the Home Connect service hotline, please visit us at www.home-connect.com

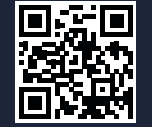

 $\bigcirc$ 

#### Home Connect is a service of Home Connect GmbH.

Apple App Store and iOS are Apple Inc. trademarks. Google Play Store and Android are Google Inc. trademarks. WiFi is a WiFi Alliance trademark.

de en fr it es (9610) 8001052039

⊕

7001052070105207010520701052070105207011052070110520701103110311031103110311031103<br>}

◈

NA MARINA NA MARINA NA MARAO A NA MARAO A MARINA NA MARAO A MARAO A MARAO A MARAO A MARAO A MARAO A MARAO A MA